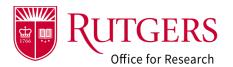

This guide is applicable only if you are preparing a Federal application that will be submitted to the sponsoring agency from RAPSS to the Grants.gov portal. The information entered in the Funding Proposal (FP) can be copied into the SF424 application. Multi-project Research (P, U) Applications are not currently supported. Please consult with your grant specialist.

## Step 1: Review the information in the FP

While the entire FP should be completed prior to creating the SF424 application, the minimum amount of information necessary to create the application is:

- 1a: (Q1.0.9) Ensure the sponsor is a Federal Agency/Entity
- 1b: Verify the type of sponsor is Federal
- 1c: (Q3.0.2) The selected submission mechanism must be Electronic via Grants.gov
- 1d: (Q6.0.1) Enter only the opportunity ID in this section and click Select. None of the other information is required. Once the select button is clicked the information will be pulled down from Grants.gov and displayed below.
- 1e: The opportunity must be compatible with the system. There are three (3) possible outcomes:
- 1f: The opportunity is **fully supported** (example to the right). Meaning both the required forms and the optional forms are compatible. RAPSS can be used to submit the application
- 1g: The opportunity is partially supported. Meaning the required forms are supported but one or more of the optional forms are not. Consult the sponsor guidance or with your Grant Specialist to determine the best method to submit the application.
- 1h: The opportunity is **not supported**. Meaning neither the required nor the optional forms are supported. Check with your Grant Specialist to determine the method to submit the application.

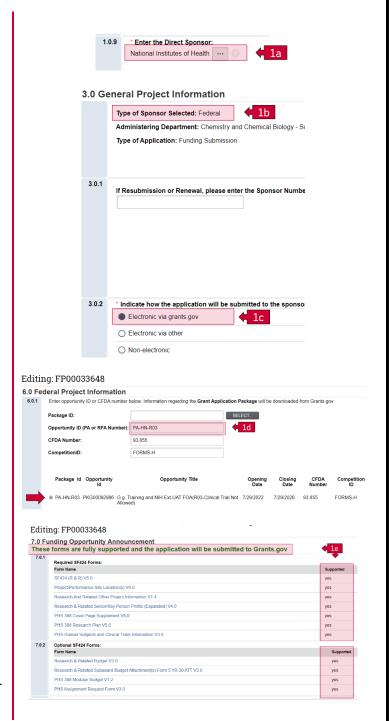

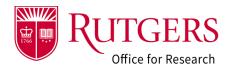

## Step 2: Create-Update SF424

PRIOR to executing the Create-Update SF424 activity MAKE SURE the opportunity you selected is correct. Once the SF424 application package has been created, the association is permanently set, and the opportunity CANNOT be changed.

Only when the above entries are made will the Create-Update SF424 activity appear in the FP Workspace.

The activity may be executed multiple times. Please make note of the potential for overwriting some information manually entered in the SF424 if the activity is executed after the initial occurrence.

The Required Forms will be pre-selected. You may choose the optional forms as appropriate for the submission. Consult the sponsor guidelines or your Grant Specialist if you are unsure.

## Step 3: Accessing the SF424 application

Once created, the SF424 application may be accessed from either the FP workspace or from the SF424 tab also located on the FP workspace.

The SF424 tab provides a convenient location to view the application submission status and the presubmission pdf (if one has been created).

Click either link to open the application.

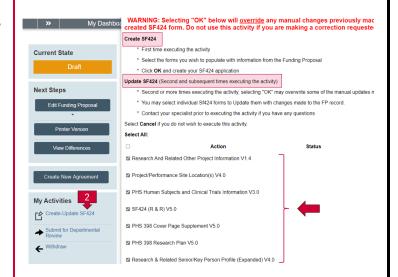

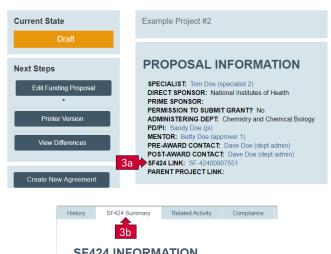

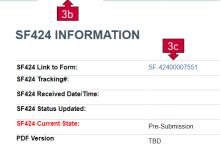

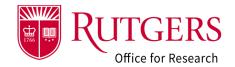

### Step 4: SF424 Workspace

The SF424 workspace provides the ability to access the forms as well as activities that can be taken and other general information about the application.

- 4a: The state of the SF424 application. It will remain in a state of pre-submission until the specialist completes their review and is ready to submit to the sponsoring agency.
- 4b: Access the SF424 application forms. Once the application is validated by the specialist, the forms become view only in preparation for the submission.
- 4c: The opportunity being applied for.
- 4d: Link back to the FP record associated with the SF424
- 4e: **Assign Readers and Editors**, which grants access to the SF424 (optional)
- 4f: **Import Subaward Budget** allows for a completed subaward budget(s) to be imported into the application (optional)
- 4g: **Import Project Budget** allows for a completed budget to be imported into the application (optional)
- 4h: **Create Pre-Submission PDF** creates a pdf version of the application for review prior to the submission of the actual application.
  - DO NOT rely on this for anything other than general formatting. This file is not what is being submitted to the sponsor. Grants.gov utilizes a different mechanism to intake the application.

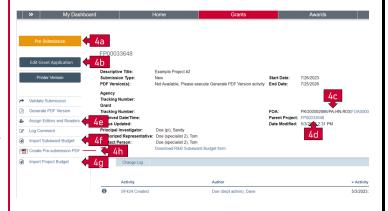

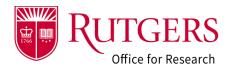

# Step 5: Assign Readers and Editors (optional)

By default, those individuals identified in the FP prior to the execution of the Create-Update SF424 will have access to the application

- (**Q1.0.4**) PD/PI
- (Q1.0.5) Mentor
- (Q1.0.7) Pre-award Contact
- (Q1.0.8) Post-award Contact
- (Q1.0.12) Read/Edit

If someone is added to the FP record after the SF424 is created, use this activity to grant them access to the SF424 application. They need to be identified in both locations.

## Step 6: Edit the SF424 application forms

Click Edit Grant Application to open the forms

The required forms will be displayed at the bottom of the screen. The optional forms you selected to include with the application are displayed as well. You can change which one you wish to include.

Clicking on any of the links within the gray column will open that form for editing.

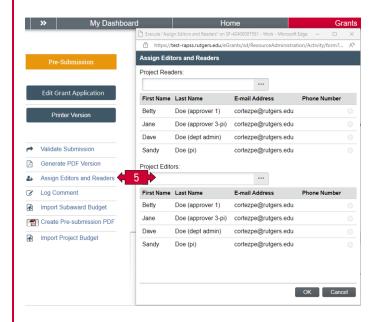

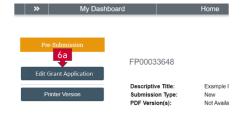

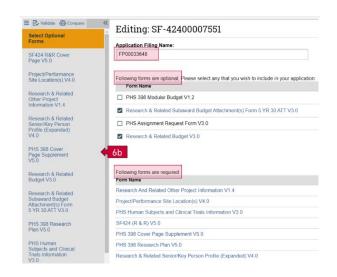

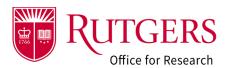

# Step 7: Import subaward budget (optional)

If the number of subawards to be included with the application has been identified, a completed subaward budget may be imported into the system.

If you elect to import the subaward budget, it must be on the R&R Budget form. Click the link "Download R&R Subaward Budget form" to send to the subrecipient to complete.

## Step 8: Import project budget (optional)

The Rutgers project budget can be imported into the application in lieu of using the RAPSS forms to enter it.

Acceptable versions of the budget form to enter are:

- Research & Related Budget form
- Research & Related (Total Fed + Non-Fed)
  Budget form
- PHS 398 Training Budget form

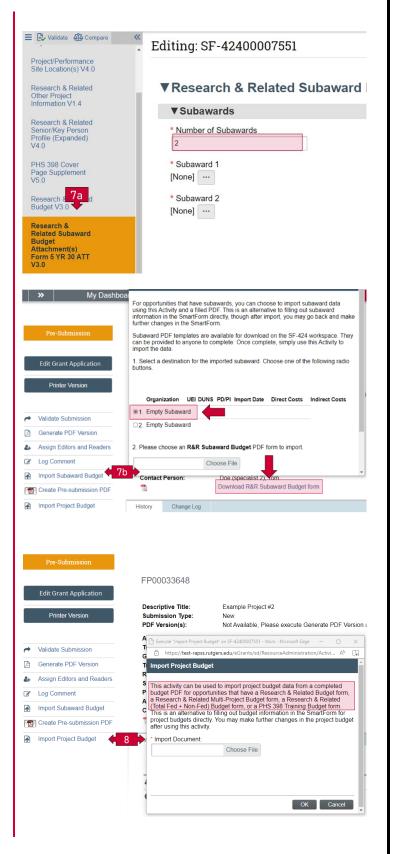

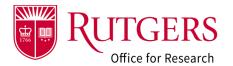

# Step 9: Create pre-submission PDF (optional)

**Create Pre-Submission PDF** creates a pdf version of the application for review prior to the submission of the actual application.

Select include attachments to incorporate those documents uploaded into the application into the pdf file.

DO NOT rely on this for anything other than general formatting. This file is not what is being submitted to the sponsor. Grants.gov utilizes a different mechanism to intake the application.

### Step 10: Validate the application

10a: Validate the application for errors. The errors will be displayed. Clicking on one of the errors will take you to the respective section and error.

Once each issue has been addressed, the error will clear upon saving the change.

10b: DO NOT use the Validate Submission activity that appears on the SF424 workspace. It is reserved for the Grant Specialist in preparation for submission to Grants.gov.

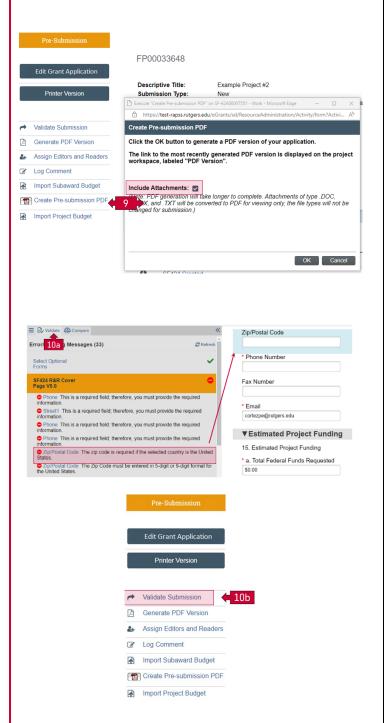

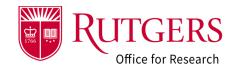

### Step 11: Notify your specialist

Once the application is complete and error free, notify your specialist using the **Send Email** activity under My Activities in the **FP Workspace**. The application must be completed in accordance with the 5/2 day policy as described here: Proposal Deadlines | Rutgers Research

#### Related Quick Guides

#### Funding Proposal

- RAPSS-Funding Proposal (FP) Prepare a Proposal Quick Guide
- RAPSS-Funding Proposal (FP) Proposal Workflow
  and States Quick Guide.pdf
- RAPSS-Funding Proposal (FP) Workspace Quick Guide.pdf
- RAPSS-Funding Proposal (FP) Checklist.pdf
- RAPSS-Funding Proposal (FP) SF424 Quick Guide.pdf
- RAPSS-Funding Proposal (FP) Complete Dept Change Request & Specialist Change Request Quick Guide.pdf
- RAPSS-Funding Proposal (FP) Update Project Status Quick Guide.pdf
- RAPSS-Funding Proposal (FP) Complete JIT Request Quick Guide.pdf
- RAPSS-Funding Proposal (FP) Advanced Account Request and Approval Quick Guide.pdf

#### Additional Quick Guides

- RAPSS-General-Manage Attachments Quick Guide.pdf
- RAPSS-General-Terminology Quick Guide.pdf
- RAPSS-General-Dashboard Quick Guide.pdf

#### Department Reviewer

- RAPSS-Funding Proposal (FP) Department Reviewer Quick Guide.pdf
- RAPSS-Funding Proposal (FP) Advanced
  Account Request and Approval Quick Guide.pdf